# Leiðbeiningar með sniðmáti

### Efnisyfirlit

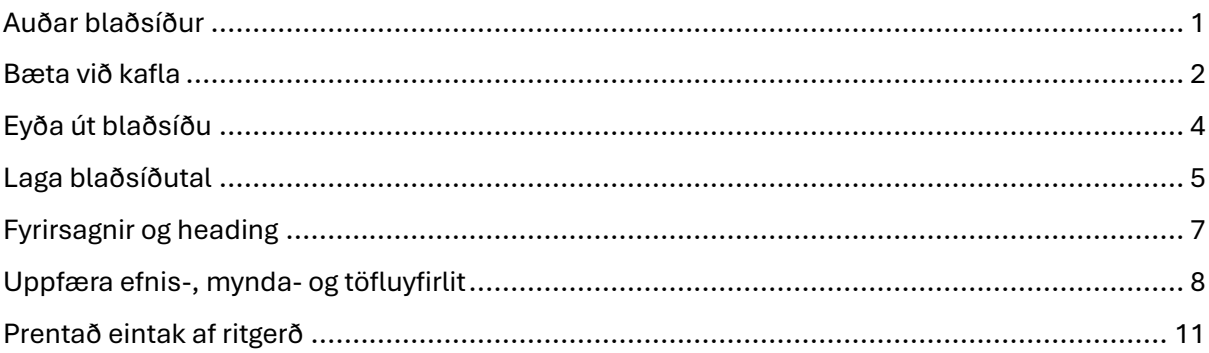

## <span id="page-1-0"></span>Auðar blaðsíður

Þegar þið skoðið ritgerðina í print preview þá geta komið í ljós auðar blaðsíðu. Er það vegna þess að sniðmátið býr til auðar blaðsíður þegar ritgerðin er prentuð af því að nýr kafli á að byrja á hægri síðu.

Til þess að þetta eigi sér stað er sniðmátinu skipt upp í section braek odd page, þið getið skoðað skiptinguna með því að tvíklikka á headerinn efst á blaðsíðunni.

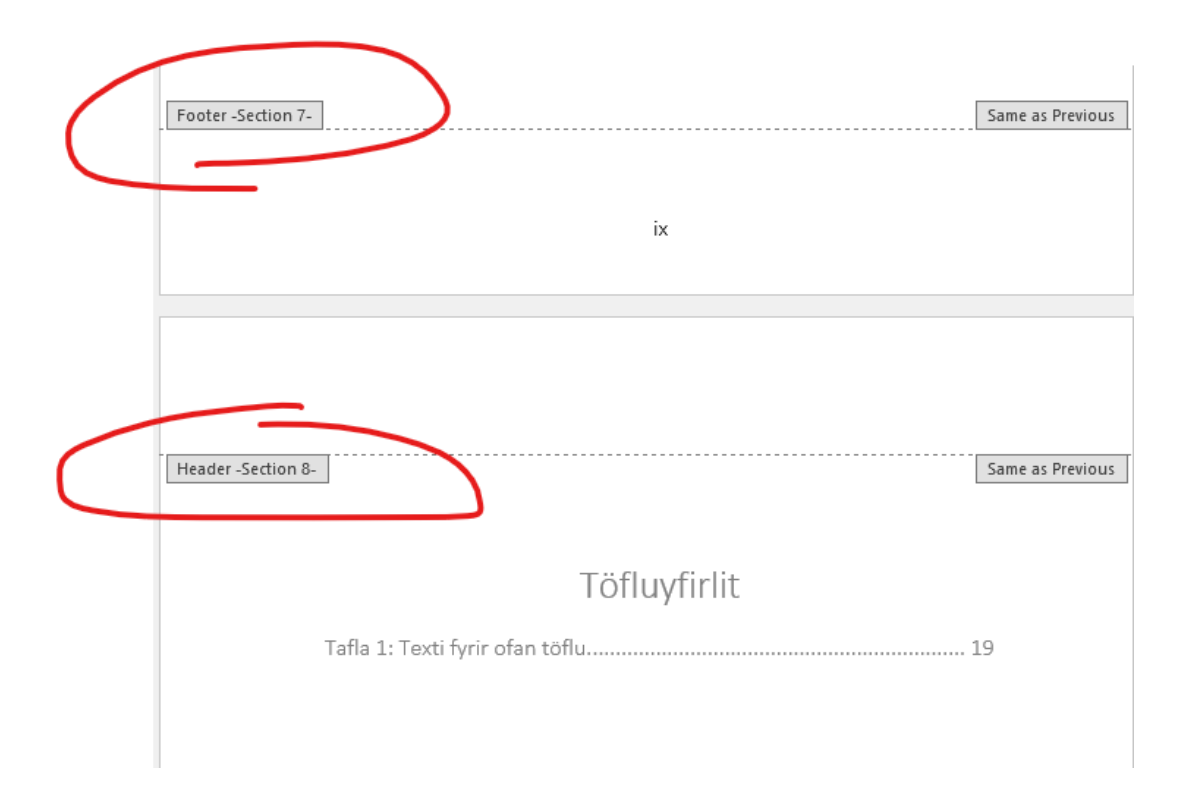

**ATH: Þið eigið ekki að þurfa að bæta við tómum blaðsíðum í sniðmátið.** 

## <span id="page-2-0"></span>Bæta við kafla

Ef þið þurfið að bæta við kafla í sniðmátið þá þurfi þið að bæta við section break odd page til þess að kaflinn byrji á réttri síðu og þannig að fyrirsögn kaflans lendi á réttum stað á blaðsíðunni. Ef þið notið tap takkann til þess að fara niður á næstu síðu og gerið nýjan kafla þá lítur það svona út:

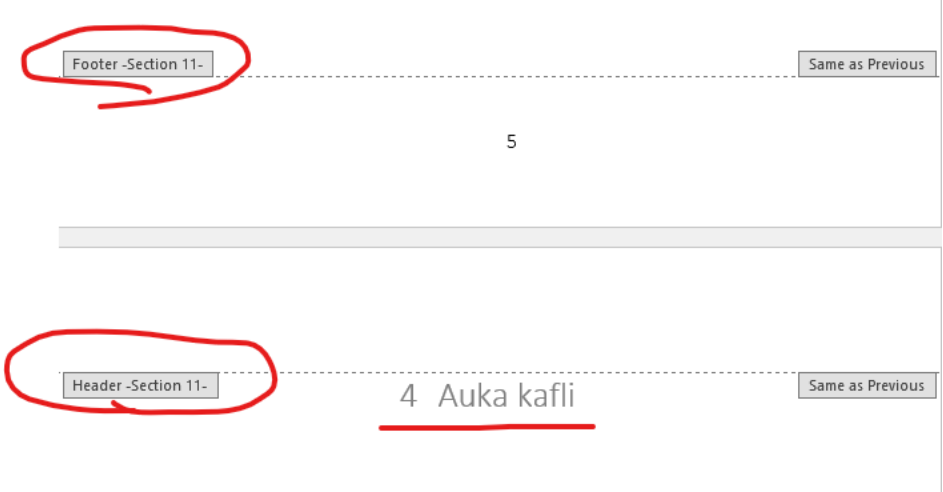

Sama section og "4 Auka kafli" kemur mjög ofarlega á síðuna.

Bæti núna við section braek odd page:

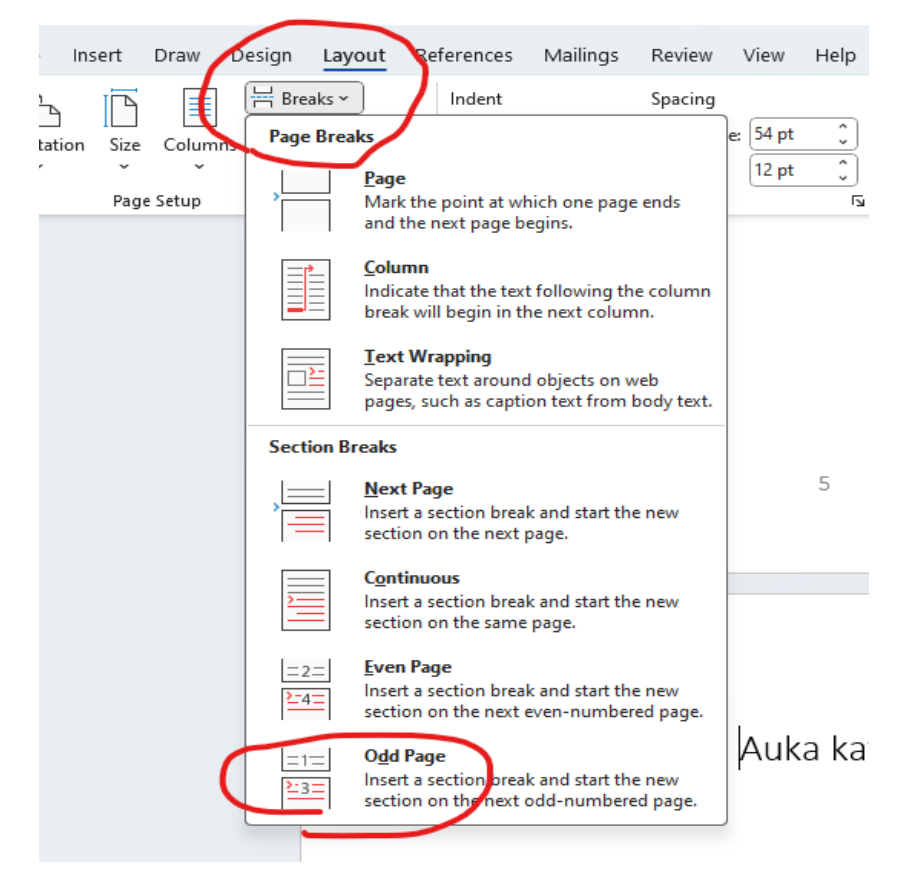

Þá lítur þetta svona út:

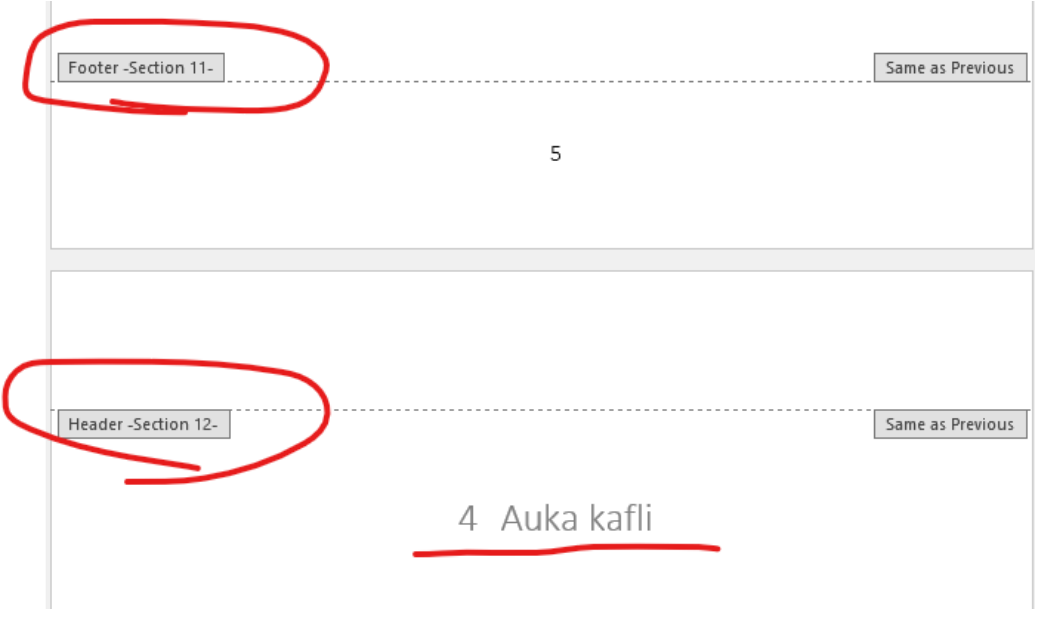

Komið nýtt section og "4 Auka kafli" hefur færst neðar á síðunni.

Og ef þið farið neðst á síðuna í section 12 þá sjái þið að sniðmátið býr til tóma síðu þannig að "4 Auka kafli" byrjar á hægri síðu:

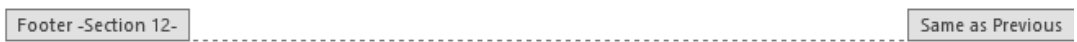

 $7\overline{ }$ 

## <span id="page-4-0"></span>Eyða út blaðsíðu

Af því að sniðmátið er skipt upp í section getur verið erfitt að eyða út blaðsíðu. Tökum sem dæmi ef þið eruð ekki með töfluyfirlit þá þarf að eyða þeirri blaðsíðu út og er hún með sitt section þar sem töfluyfirlit á að byrja á hægri síðu.

Fyrst þarf að eyða út öllum texta og passa að það séu engin bil eftir.

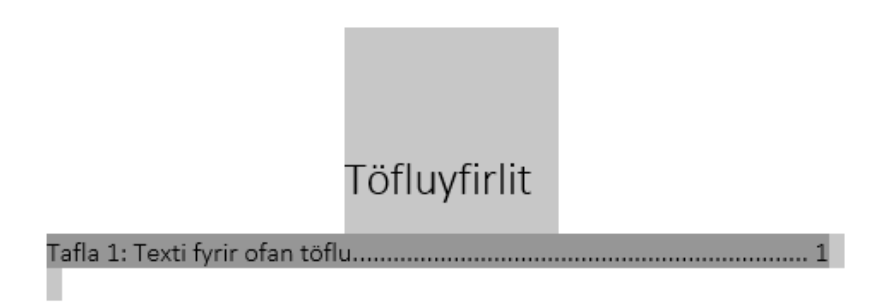

Síðan hafi þið bendillinn á síðunni sem þið viljið eyða, sjá mynd fyrir neðan.

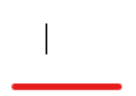

Veljið síðan **Ctrl G** á lyklaborðinu, þá kemur þessi mynd upp og þið skrifið **\page** í kassann

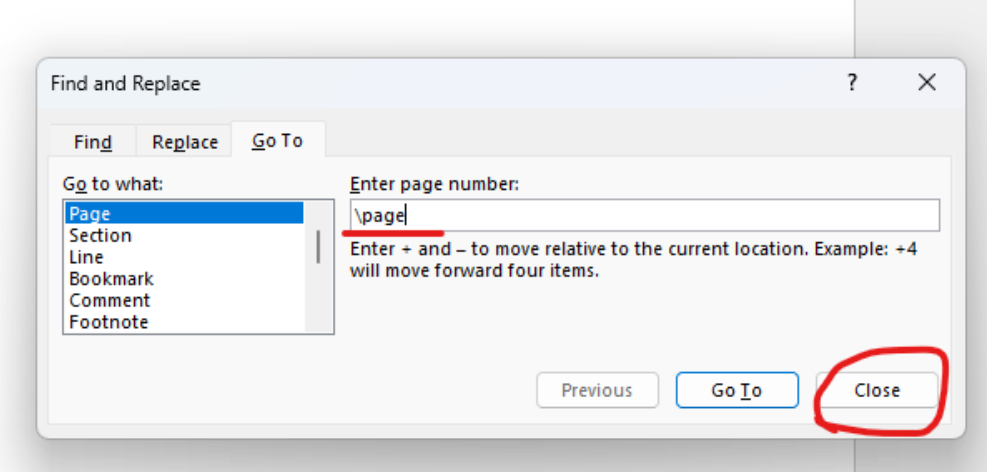

Ýtið svo á **Enter**, veljið **Close** og ýtið á **Delete** á lyklaborðinu. Nú ætti blaðsíðan að vera farin.

## <span id="page-5-0"></span>Laga blaðsíðutal

Það á **ekki** að vera blaðsíðutal á fyrstu tveimur blaðsíðunum. Blaðsíðutalið byrjar á blaðsíðu ágripsins og er það í rómverskum tölum, i, ii, iii o.s.frv. Þegar ritgerðin byrjar á fyrsta kaflanum byrjar blaðsíðutalið á 1.

Sniðmátið er sett þannig upp en ef eitthvað breytist og það þarf að laga blaðsíðutal sniðmátsins eru nokkur atriði sem þarf að hafa í huga.

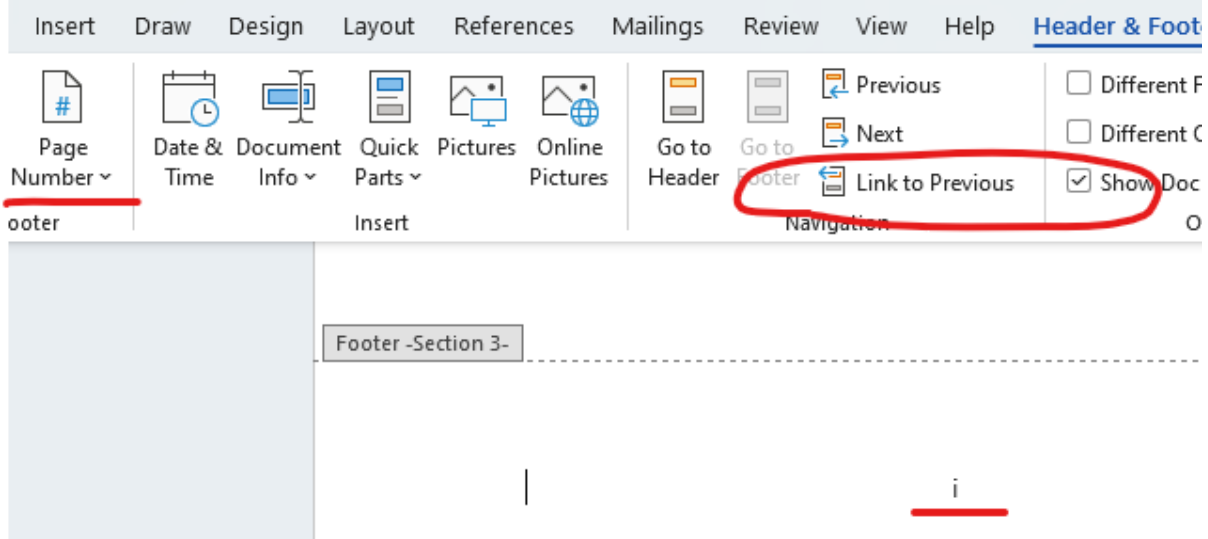

Þegar á ekki að vera blaðsíðutal á síðunni á undan þarf að passa að taka af **Link to Previous**. Síðan er valið **Page Number** > **Format Page Numbers**.

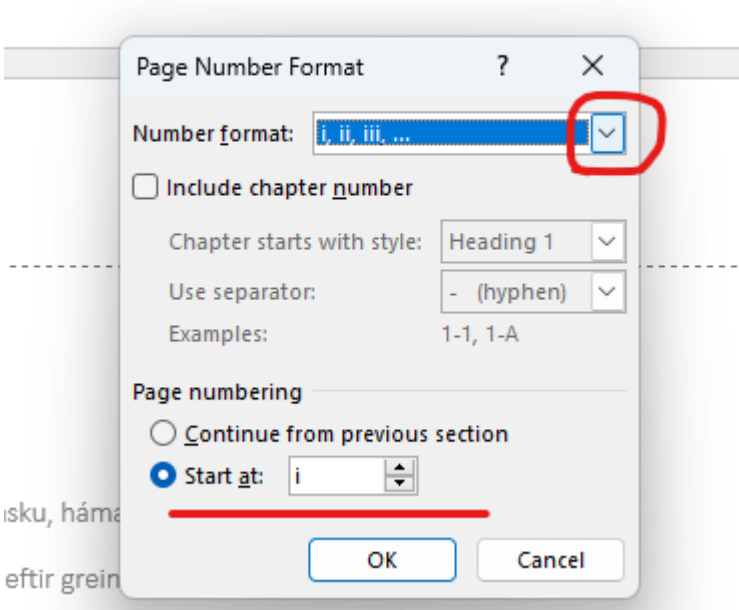

i.

Breytið í rómverskar tölur við **Number format** og látum blaðsíðuna byrja á **i**

Þar sem rómversku tölurnar eiga að halda áfram fram að fyrsta kaflanum þarf að passa að

#### merkingin **Link to Previous** sé á.

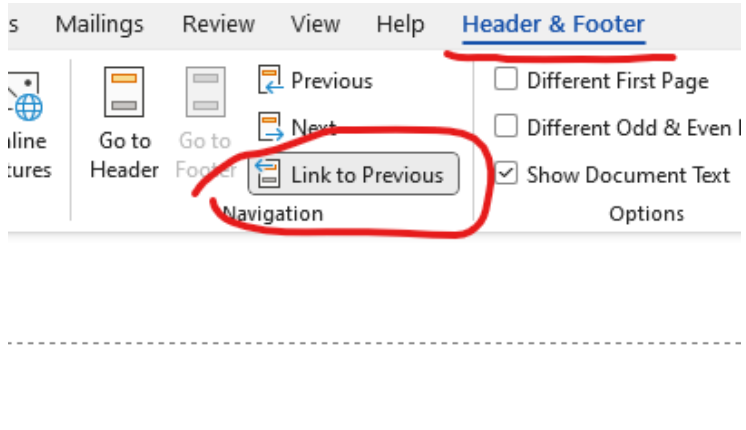

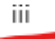

#### Síðan er þetta eins þegar þarf að breyta yfir í blaðsíðutal **1**, farið í **Format Page Numbers**.

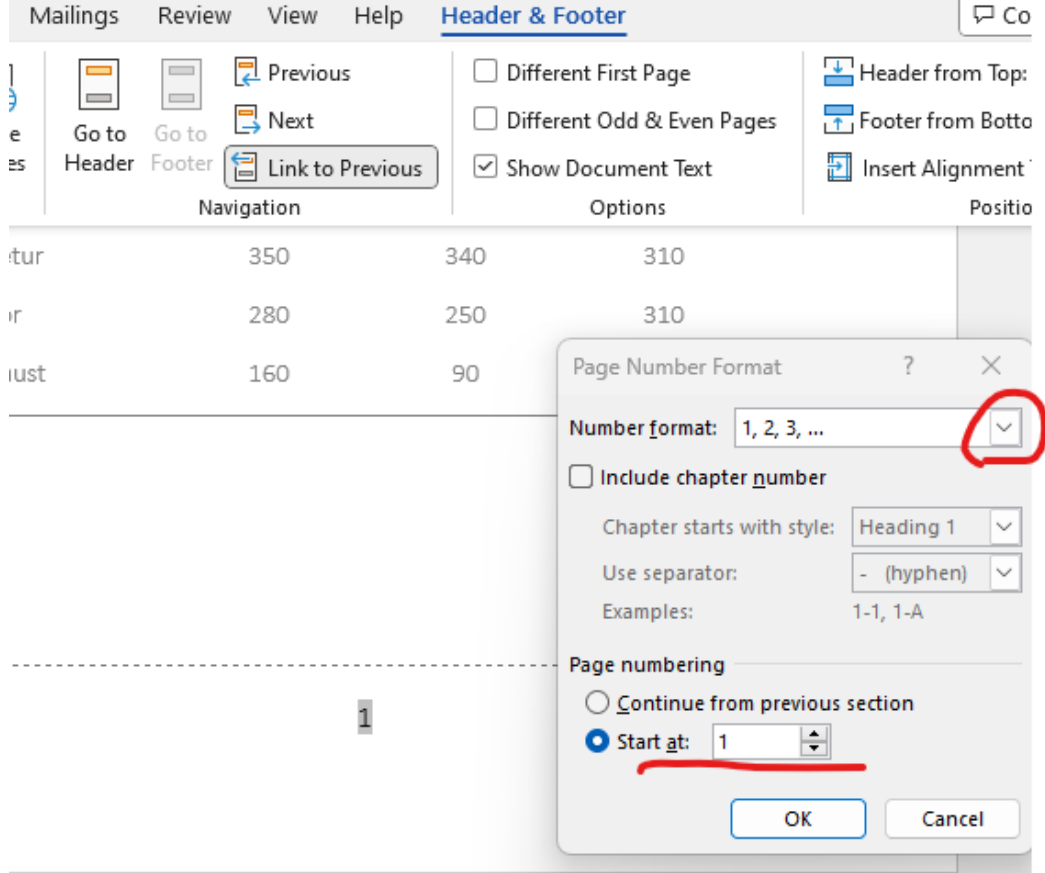

Breytið **Number format** og látið blaðsíðutalið byrja á **1**

## <span id="page-7-0"></span>Fyrirsagnir og heading

Til þess að geta fengið upp efnisyfirlit þarf að passa að fyrirsagnir í ritgerðinni séu merktar með heading. Fyrsta fyrirsögn hefur **heading 1**:

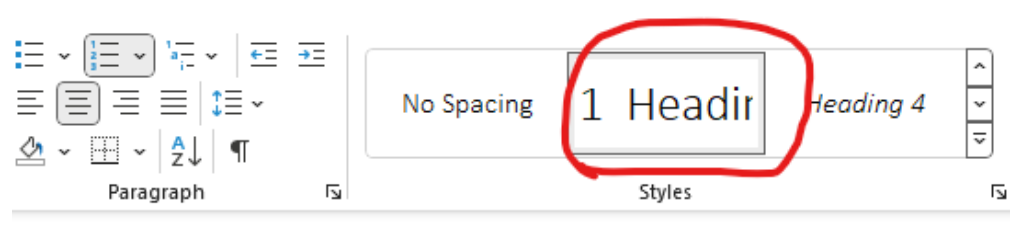

## 1 Heading  $1 - F\sqrt{r}$ irsögn

Texti - Fyrsta efnisgrein meginmál.

Texti eftir greinaskil og fram að næstu kaflaskiptum - Meginmál eftir fyrstu

Þegar bendillinn er á **1 – Fyrirsögn** þá sjáið þið að hún er merkt með **1 Heading** undir **Styles**. Það sama á við um næstu fyrirsagnir á eftir, þið veljið rétt heading eins og á við um þær fyrirsagnir sem þið eruð að nota í ritgerðinni ykkar:

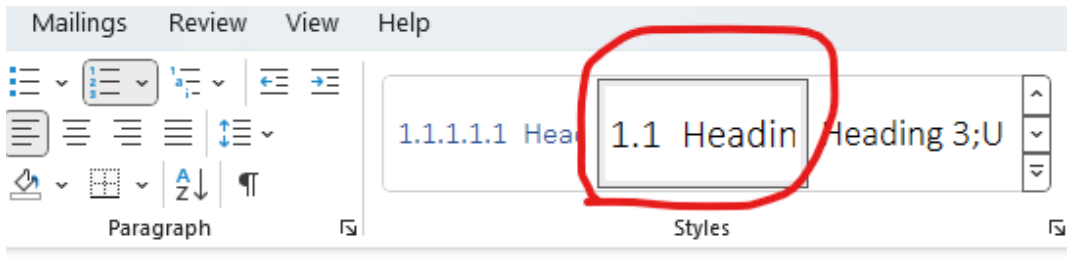

efnisgrein.

### 1.1 Heading 2 - Millifyrirsögn

Texti.

Texti eftir greinaskil og fram að næstu kaflaskiptum.

Ef þið þurfið að búa til fleiri fyrirsagnir er gott að nota þennan hnapp:

Þið skrifið fyrirsögn í venjulegum texta og hafið síðan bendilinn á fyrirsögninni sem á að vera eins og fyrirsögnin sem þið eruð að bæta við og ýtið síðan á pensilinn, þá er kominn pensill á bendilinn. Síðan

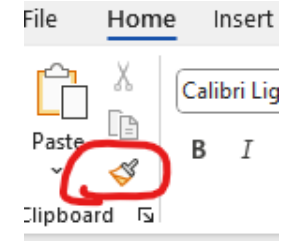

velji þið textann sem á að breyta í fyrirsögn. Með penslinum eru þið að afrita formatið sem er á fyrirsögninni.

## <span id="page-8-0"></span>Uppfæra efnis-, mynda- og töfluyfirlit

Til þess að uppfæra yfirlitið sem er til staðar í sniðmátinu þá er hægri smellt með músinni einhversstaðar yfir yfirlitinu og valið **Update Field**:

### Efnisyfirlit

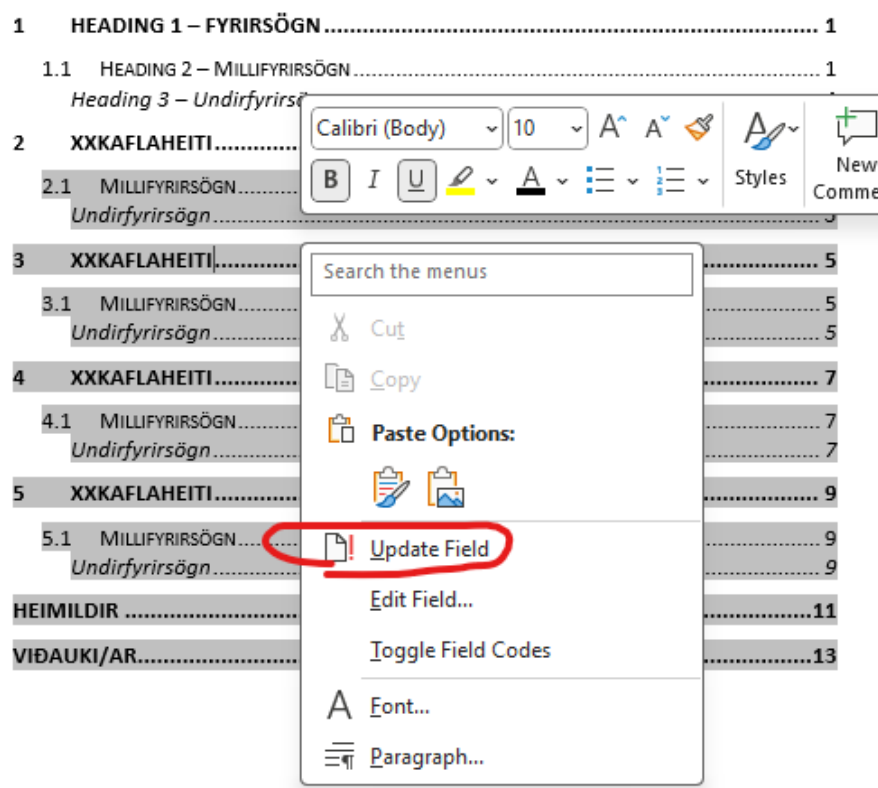

Mæli með að velja alltaf **Update entire table**:

## Efnisyfirlit

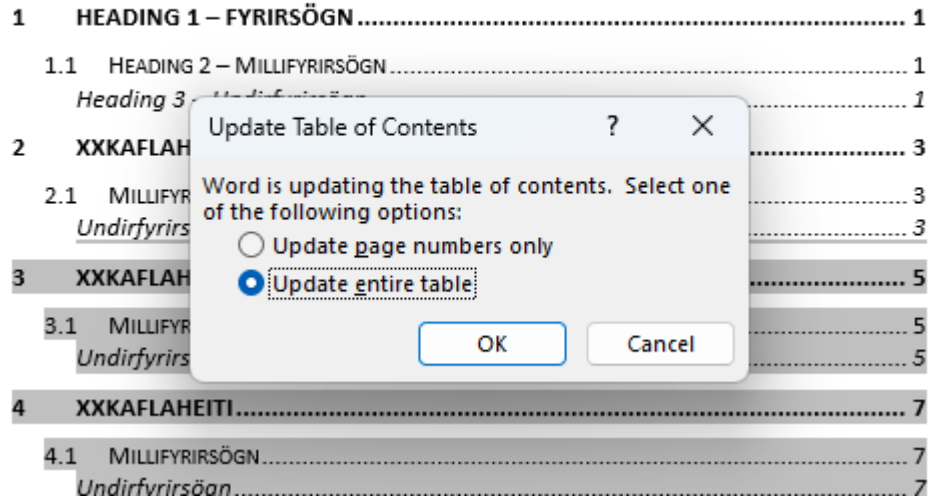

**Það er góð regla að hafa þetta það síðasta sem þið gerið áður en þið skilið ritgerðinni.** 

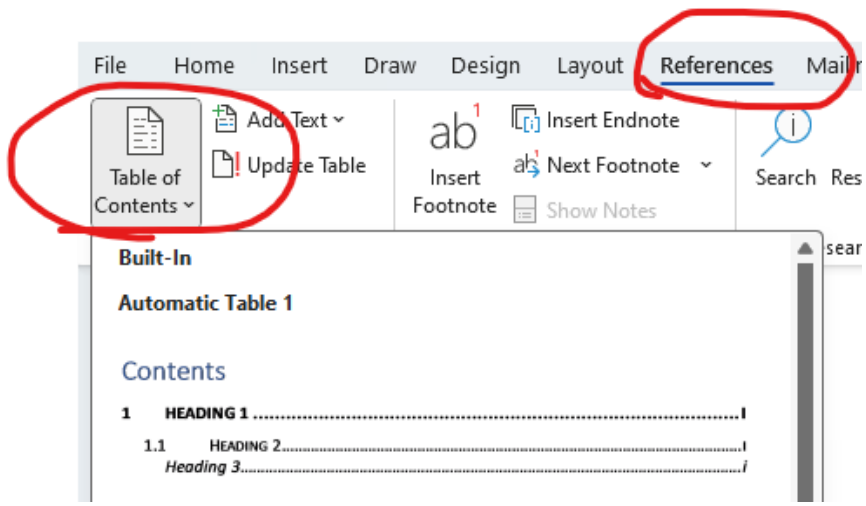

Ef efnisyfirlitið hefur dottið út þá geti þið náð í nýtt hér:

Ef þið þurfið að ná í nýtt töflu- eða myndayfirlit þá nái þið í það hér:

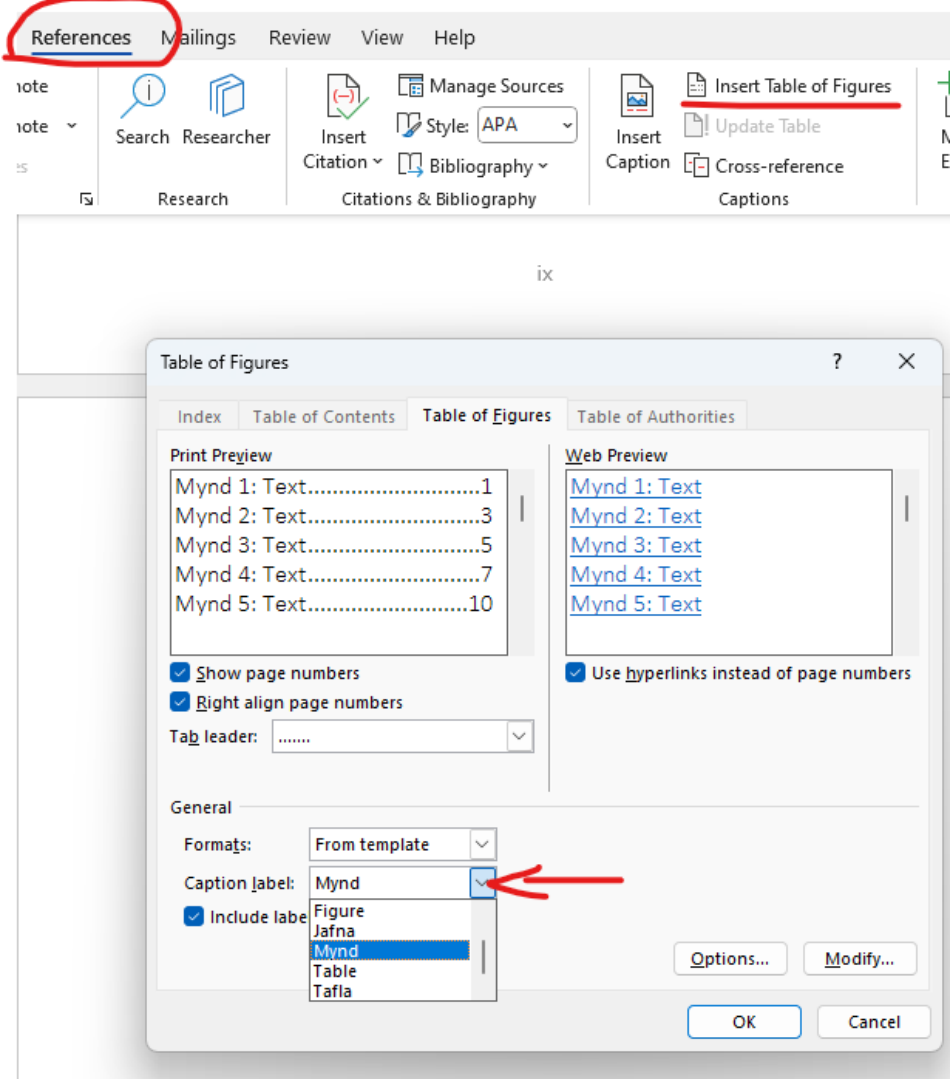

Og veljið svo hvort þið viljið myndayfirlit eða töfluyfirlit.

#### Þið merkið myndir og töflur með því að velja Insert Caption:

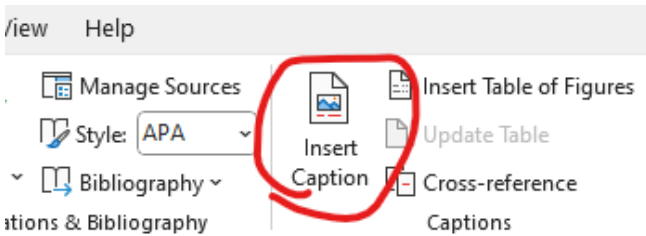

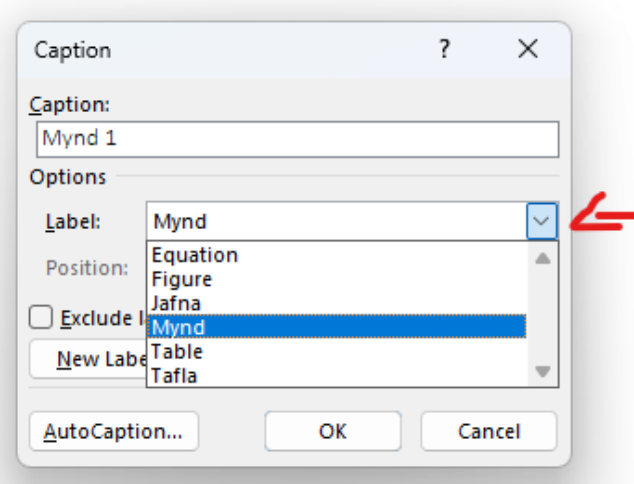

Frekari upplýsingar er að finna undir leiðbeiningum sem heita **Setja mynd og töflu inn í** 

#### **sniðmát**

### <span id="page-11-0"></span>Prentað eintak af ritgerð

Ef þið þurfið að skila inn prentuðu eintaki af ritgerðinni þá skrifi þið nafn fyrirtækisins sem

prentar fyrir ykkur hér:

Skráningarupplýsingar: XXNafn höfundar, 20XX, meistaraprófsverkefni, XXdeild, hug- og félagsvísindasvið, Háskólinn á Akureyri, XX bls.

Prentun: XX Akureyri, XXmánuður, 20XX

Ef þið þurfið ekki að skila prentuðu eintaki þá eyði þið þessari línu út.

Það er sérstök kápa fyrir prentaðar ritgerðir sem lítur svona út:

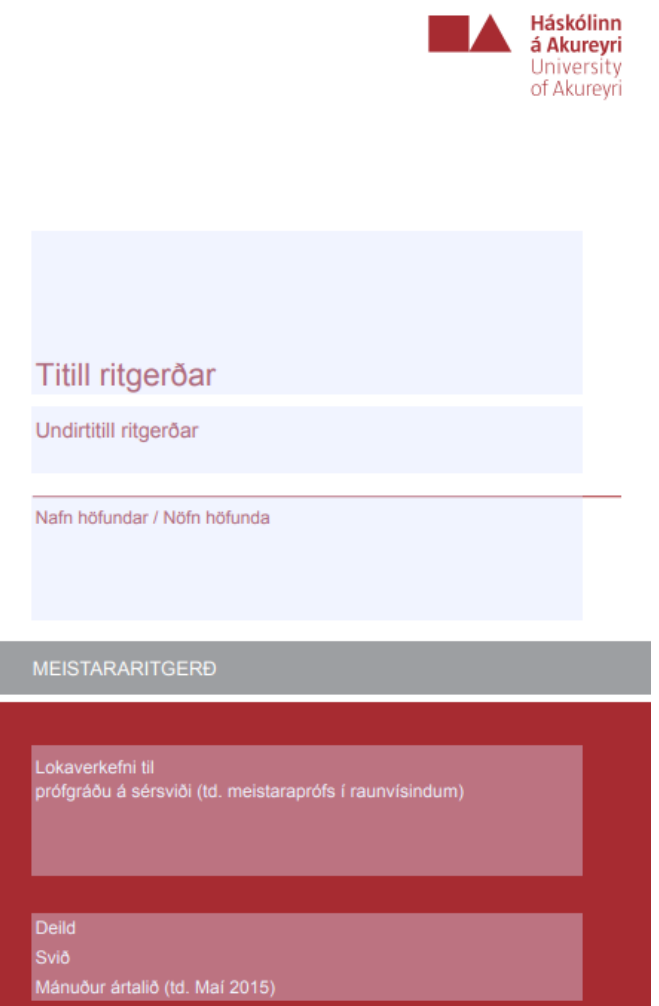

Þið finnið kápuna á sama stað og sniðmátin, undir ykkar fræðasviði > lokaverkefni

**ATH: Þið þurfið að muna að eyða út forsíðunni sem er á sniðmátinu**